# **LACIE DESKTOP MANAGER**

LaCie Desktop Manager is a software utility that provides important information regarding the status and health of your device.

# INSTALLING LACIE DESKTOP MANAGER

Follow the directions below:

- 1. Click the link to download the installer for LaCie Desktop Manager:
	- [Mac](http://www.lacie.com/files/lacie-content/download/drivers/lacie-desktop-manager-for-mac-os.pkg)
	- [Windows](http://www.lacie.com/files/lacie-content/download/drivers/lacie-desktop-manager-2.7.3.pkg)
- 2. Once the download is complete, locate the installer on your computer. Generally, downloads can be found in the Downloads folder.
- 3. Launch the installer for your operating system and follow the setup wizard to completion.

When setup is complete, launch LaCie Desktop Manager from the System tray (Windows) or the Menu bar (Mac).

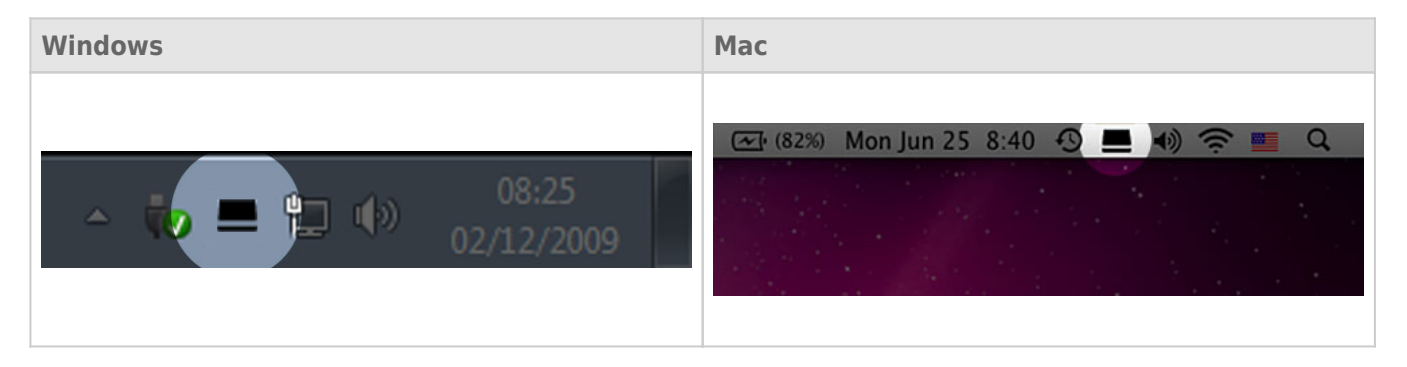

LaCie Desktop Manager provides a list of all compatible LaCie devices in the left-hand column. If you have more than one compatible LaCie device, choose a product and use the tabs to navigate to the page you want. Options can vary based upon the product.

#### INFO TAB

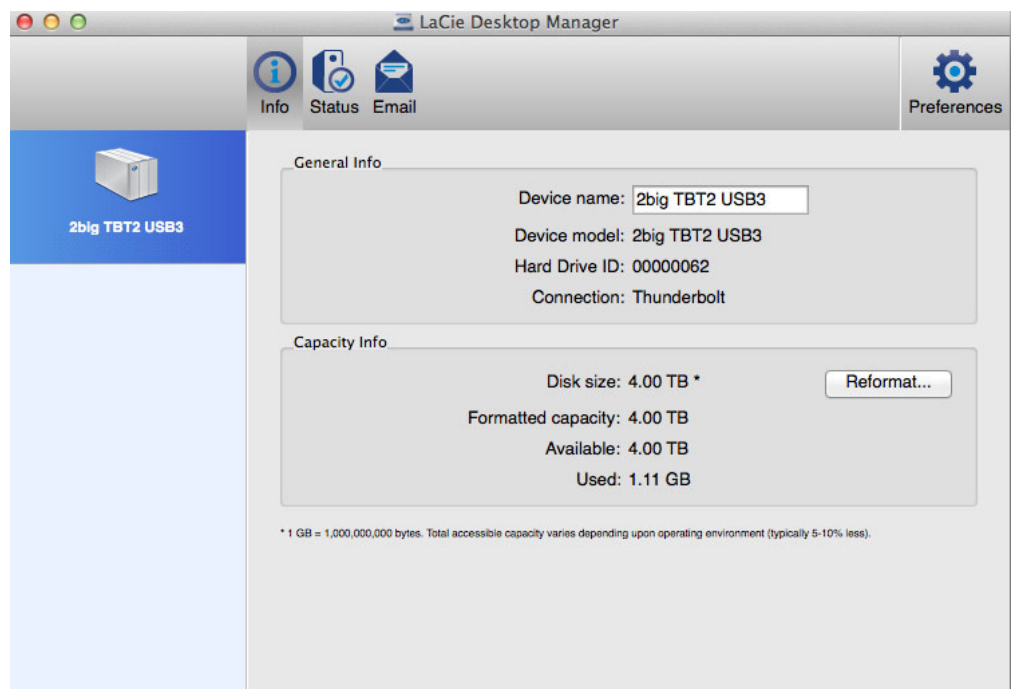

Review the details of your device:

- Name
- Model
- Hard drive ID
- Connection type
- Total capacity
- Available capacity

#### REFORMAT

From the **Info** tab, you can reformat the hard drives.

**Caution:** Choosing **Reformat** launches your operating system's disk utility (see [Formatting](http://manuals.lacie.com/en/manuals/2big-tbt2/formatting) for details). Formatting erases all data stored on your hard drives. To protect files, back up your hard drives before selecting **Reformat**.

## STATUS TAB

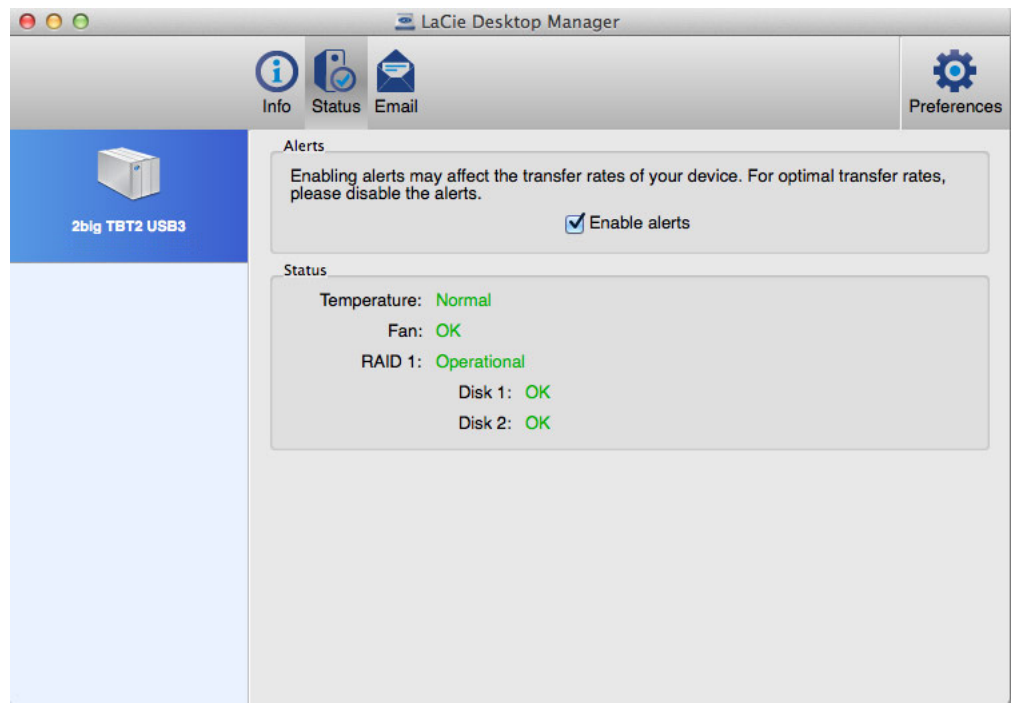

Review the health of the:

- Hardware
- RAID configuration

You can also enable alerts to receive status updates.

**Important info:** Activating alerts may affect the transfer rates of your device. For optimal transfer rates, disable alerts.

## EMAIL TAB

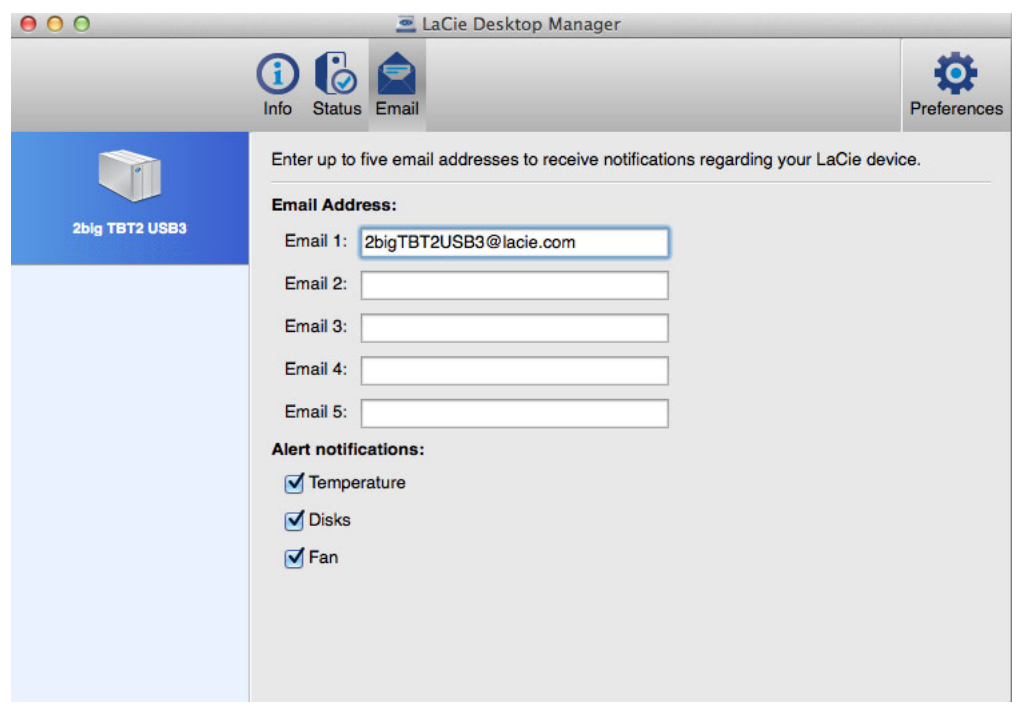

You can enter up to five email addresses to receive messages regarding changes to the status of your LaCie device. You can also enter an email subject line.

Check the boxes to select the events that trigger email alerts.